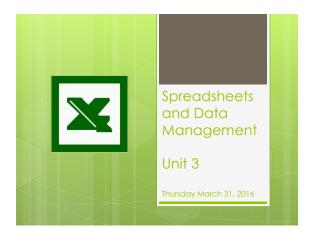

#### **Spreadsheets**

- Allow users to perform simple and complex sorting
- Allow users to perform calculations quickly
- Organizes and presents figures that can be analyzed, graphed and printed
- Amount of information is limitless

#### Spreadsheets

- Can be used to automatically
  - o Calculate totals for you
  - Identify the category with the highest and lowest numbers
  - Calculate averages
- ${\color{red} \bullet}$  Create presentation charts from figures

|   | Common Uses for Spreadshoots                                                                                                    |
|---|----------------------------------------------------------------------------------------------------|
|   | Common Uses for Spreadsheets                                                                                                    |
|   | o.                                                                                                    |
|   | o.                                                                                                    |
|   | •.                                                                                                    |
|   | o.                                                                                                    |
|   | o .                                                                                                    |
|   |                                                                                                    |
|   | • ANYTHING THAT USES NUMBERS!                                                                                                    |
| L |                                                                                                    |
|   |                                                                                                    |
|   |                                                                                                    |
|   |                                                                                                    |
|   |                                                                                                    |
|   | Catting Stantad                                                                                                    |
|   | Getting Started                                                                                                    |
|   | • The program we will be using is Microsoft Excel                                                                                                    |
|   | • Microsoft Excel defaults:                                                                                                    |
|   | Workbook is your work space                                                                                                    |
|   | Every workbook begins with worksheet                                                                                                    |
|   | - found at the bottom of your workbook                                                                                                    |
|   | To add a new worksheet, you select that is next to<br>Sheet1 and subsequent sheets will be added.                                                                                                    |
|   | <ul> <li>Worksheets can be renamed by double clicking on the default<br/>sheet name and typing the new desired name.</li> <li>worksheets can be deleted by right clicking on the Sheet name</li> </ul> |
| L | and selecting delete.                                                                                                    |
|   |                                                                                                    |
|   |                                                                                                    |
|   |                                                                                                    |
|   |                                                                                                    |
| Г |                                                                                                    |
|   |                                                                                                    |
|   | • The extension used to recognize an excel                                                                                                    |
|   | spreadsheet is                                                                                                    |
|   |                                                                                                    |
|   | a mile all facili file many f                                                                                                    |
|   | <ul> <li>The default file name for a new excel<br/>spreadsheet is</li> </ul>                                                                                                    |
|   |                                                                                                    |
|   |                                                                                                    |
|   |                                                                                                    |
| A |                                                                                                    |

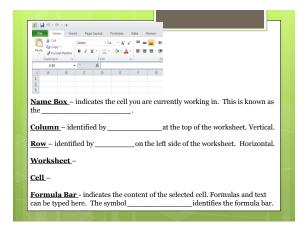

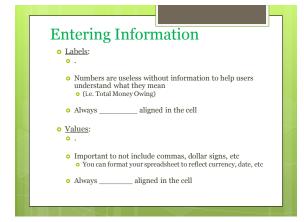

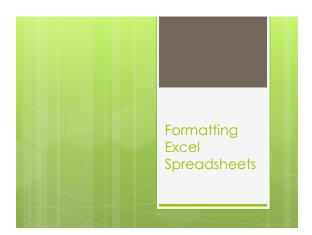

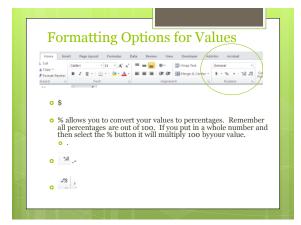

## Cut, Copy and Paste Review In order to quickly move information from cell to cell you can use the same shortcuts as other Microsoft programs Cut (CTRL + X) Copy (CTRL + C) Paste (CTRL + V) If you would like to copy values, labels or formulas from one cell to multiple cells you can use the (handle in the bottom right corner) Click on the black square handle, drag to other adjacent cells and then release.

# Delete, Copy, Cut & Paste • Clear and delete will remove your information without saving to the clipboard • Copy and cut will prompt the clipboard to save your work • Selecting Clear from the edit menu will provide you with 3 options: • All – • Content – • Formatting –

#### Changing Row & Column Size

- You can change the row height and column width to fit your cell contents so it is all visible
- Click on the seam of the row or column and drag to desired size

OR

- Right click on the row(s) or column(s) and select the *row height* or *column width* option
  - A box will appear for you to type in the desired size.

### Inserting and Deleting Rows and Columns

- Additional rows and columns can be inserted by using the Home menu → Insert section.
  - Select where you would like the new row or column to be inserted by remembering that
  - When inserted:
    - Rows are added
    - Columns are added to the
- To insert multiple rows or columns, highlight the equivalent number of rows and columns then use the insert option

- Rows and columns can be deleted using the same method.
- Select the row(s) or column(s) that you would like to delete
  - $\circ$  Home menu  $\rightarrow$  Delete option
  - Select the item to be deleted

| • |  |  |  |  |
|---|--|--|--|--|
| - |  |  |  |  |
|   |  |  |  |  |
|   |  |  |  |  |
|   |  |  |  |  |
|   |  |  |  |  |
|   |  |  |  |  |
|   |  |  |  |  |
| • |  |  |  |  |
| • |  |  |  |  |
|   |  |  |  |  |
|   |  |  |  |  |
|   |  |  |  |  |
|   |  |  |  |  |
|   |  |  |  |  |
|   |  |  |  |  |
|   |  |  |  |  |
|   |  |  |  |  |
| • |  |  |  |  |
| - |  |  |  |  |
|   |  |  |  |  |
|   |  |  |  |  |
|   |  |  |  |  |
|   |  |  |  |  |
|   |  |  |  |  |
|   |  |  |  |  |

## Formatting Cells • In order to enhance the ap

- In order to enhance the appearance of your spreadsheet and highlight specific cells you can do the following:
  - Select the cell(s) to be formatted
  - o Home menu → Cell format option
  - Click on the button and a drop down menu will appear that will allow you to complete various format options
    - Select the format cells option at the bottom and then navigate the tabs in order to complete all of your formatting at once

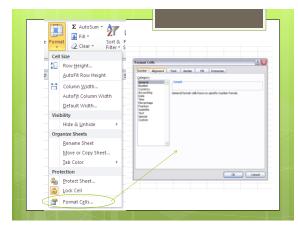

#### **Sorting Data**

- You can sort your spreadsheet using a specific column to set your criteria for the sort
- After you have entered your data, highlight your spreadsheet
  - ${\color{blue} \bullet}$  Select the Sort & Filter option under the Home menu
  - o Set your criteria for sorting

| Homework                                                        |   | _ |  |   |
|-----------------------------------------------------------------|---|---|--|---|
| 12011011011                                                     |   |   |  |   |
| <ul> <li>Complete Microsoft Excel Labeling worksheet</li> </ul> |   | _ |  | _ |
|                                                                 |   |   |  |   |
|                                                                 |   |   |  |   |
|                                                                 |   |   |  |   |
|                                                                 |   |   |  |   |
|                                                                 |   | _ |  | _ |
|                                                                 |   |   |  |   |
|                                                                 | _ |   |  |   |
|                                                                 |   |   |  |   |
|                                                                 |   |   |  |   |
|                                                                 |   |   |  |   |